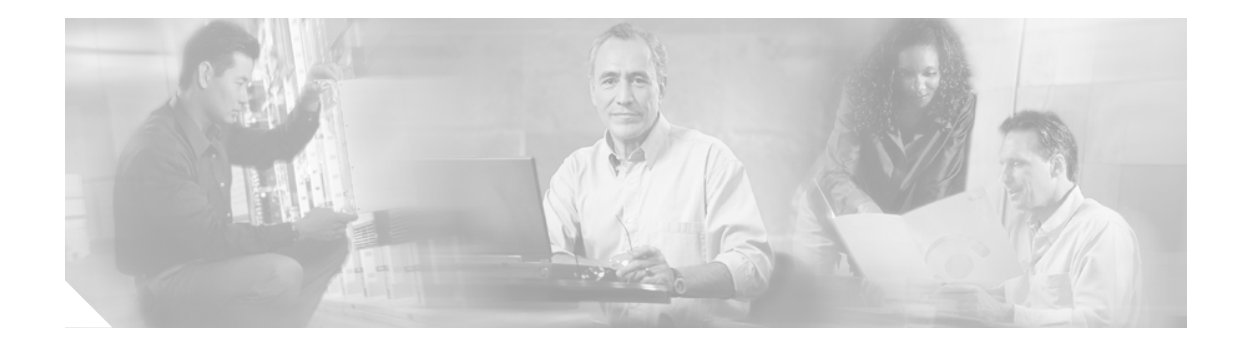

# **Cisco Unity Express Script Editor** の 概要

Cisco Unity Express Script Editor は、自動受付アプリケーション スクリプトを作成するための視覚的 なプログラミング環境です。Cisco Unity Express Script Editor は、Microsoft Windows ソフトウェアが 動作している任意の PC で使用できます。

(注) 以前に Cisco Customer Response Applications Developer (CRA) Editor アプリケーションをインストー ルしたハードウェアに、Cisco Unity Express Script Editor アプリケーションをインストールしないで ください。これらのアプリケーションはレジストリ ファイルを共有するため、同一のハードウェ アにインストールすると機能しません。

この章では、Cisco Unity Express Script Editor アプリケーションの概要(ウィンドウやペインなど) について説明し、スクリプト要素の使用方法に関する情報を提供します。次の各トピックについて 説明します。

- **•** Cisco Unity Express [スクリプトの作成\(](#page-1-0)P.6)
- **•** [Cisco Unity Express Script Editor](#page-2-0) ウィンドウの使用方法(P.7)
- **•** [プロンプトの使用方法\(](#page-16-0)P.21)
- **•** [式の使用方法\(](#page-17-0)P.22)
- **•** [エラー処理の設定\(](#page-21-0)P.26)
- **•** [スクリプト割り込みの設定\(](#page-24-0)P.29)

## <span id="page-1-0"></span>Cisco Unity Express スクリプトの作成

Cisco Unity Express Script Editor を使用すると、自動受付アプリケーションに到達する通話を処理す るスクリプトの作成と検証ができます。スクリプトはステップと変数で構成されます。

ステップは、応対処理ロジックの Java ベース ブロックです。Cisco Unity Express スクリプトを作成 するために、Java プログラミングを理解する必要はありません。

各ステップには、プロンプトの簡単な増分、生成、再生や、ユーザ入力の取得など、独特な固有の 機能があります。

ステップは個別に動作するか、または出力ブランチと呼ばれるサブプロシージャとしてグループ化 して動作できます。出力ブランチはメイン プロシージャに値を返します。

機能を完成するために変数が必要なステップも、追加情報が必要ないステップもあります。

変数は、スクリプトの処理に影響を与えるデータを提供します。データ ソースはユーザ入力か、ほ かのスクリプトのステップやプロシージャで計算された値になります。

スクリプトの作成には、次の作業が含まれます。

**•** ステップを適切な順序に構成する。

ワークスペースの左ペインにあるパレットからワークスペースの右ペインにある設計領域に、 ステップ アイコンをドラッグします。必要に応じてステップの追加、削除、並べ替えができま す。

Cisco Unity Express Script Editor は、ステップの連結に必要なコードを提供します。

- **•** ステップに必要な変数定義とその他のパラメータを指定する。
- **•** 完成したスクリプトを Cisco Unity Express Script Editor で直接検証する。

## <span id="page-2-0"></span>Cisco Unity Express Script Editor ウィンドウの使用方法

Cisco Unity Express Script Editor を起動するには、次のパスを使用します。

#### **Start > Programs > Cisco CUE Developer > Cisco CUE Editor**

[図](#page-2-1) 1 に示すように、Cisco Unity Express Script Editor ウィンドウが表示されます。

<span id="page-2-1"></span>図 **1 Cisco Unity Express Script Editor** ウィンドウ

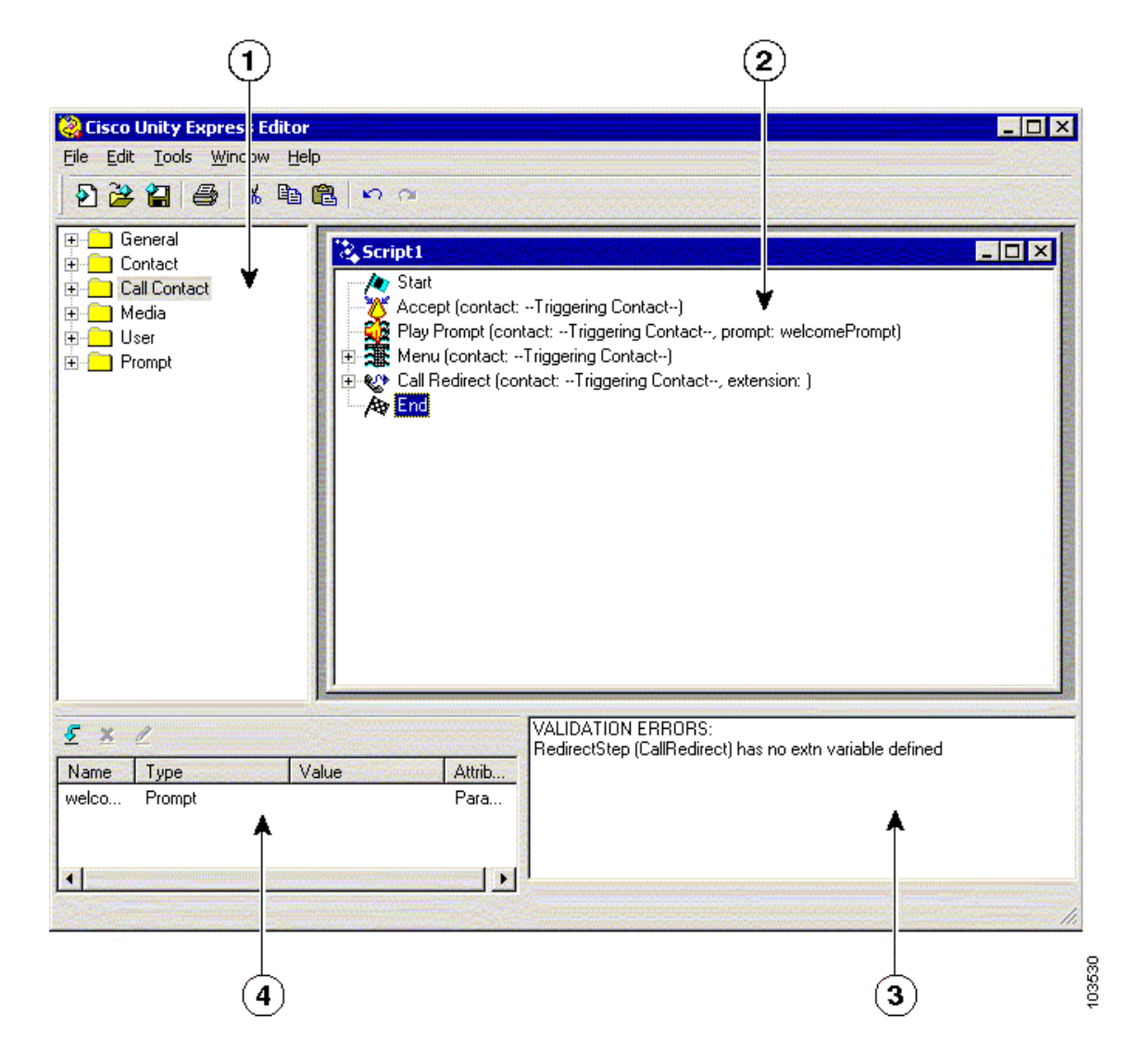

[表](#page-3-0) 1 に、Cisco Unity Express Script Editor ウィンドウの 4 つのペインを示します。

<span id="page-3-0"></span>**I** 

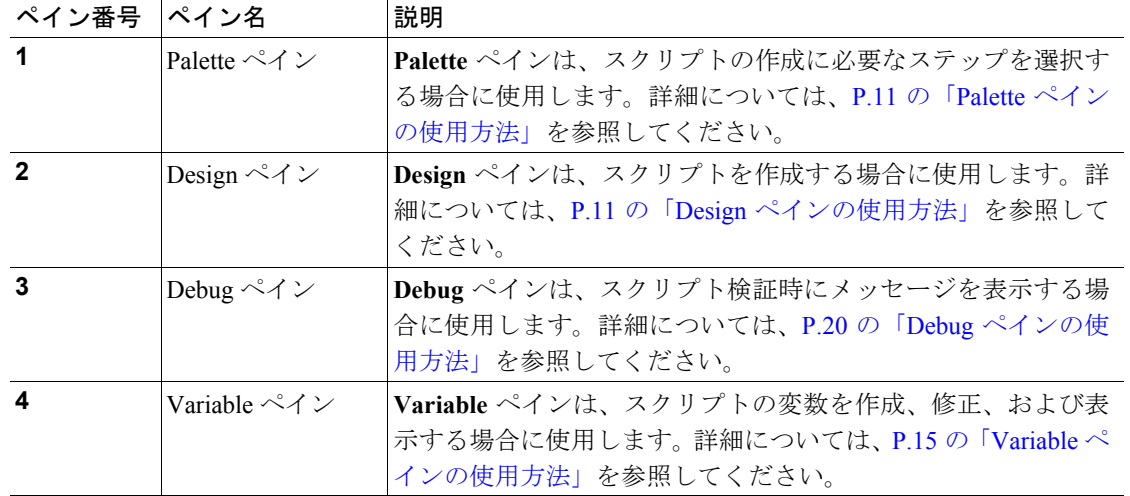

### 表 **1 Cisco Unity Express Script Editor** ウィンドウ

### メニュー バーの使用方法

次の各項では、Cisco Unity Express Script Editor ウィンドウのメニュー バー オプションについて説明 します。

- **•** File メニュー [オプション\(](#page-3-1)P.8)
- **•** Edit メニュー [オプション\(](#page-4-0)P.9)
- **•** Tools メニュー [オプション\(](#page-4-1)P.9)
- **•** Window メニュー [オプション\(](#page-4-2)P.9)
- **•** Help メニュー [オプション\(](#page-5-0)P.10)

### <span id="page-3-2"></span><span id="page-3-1"></span>File メニュー オプション

File メニュー オプションは[、表](#page-3-2) 2 に示すように、ファイルに関連するさまざまな操作を実行する場 合に使用します。

| オプション        | 説明                                         |
|--------------|--------------------------------------------|
| <b>New</b>   | 新しいスクリプトを作成し、Design ペインに Start ステップを配置します。 |
|              | Start ステップはすべての新規スクリプトの最初のステップです。          |
| Open         | 既存のスクリプト(.aef)ファイルを選択して開くことができる、標準の        |
|              | Open ウィンドウを表示します。                          |
|              | Open オプションは、既存のスクリプトを修正する場合に使用します。         |
| <b>Close</b> | 現在のスクリプトファイルを閉じます。                         |
| <b>Save</b>  | 現在のスクリプトファイルを保存します。                        |
| Save As      | 標準の Save As ウィンドウを開きます。このウィンドウで、ファイル名と     |
|              | 拡張子 .aefを入力して、現在のスクリプトを保存できます。             |
| Print        | 現在のファイルを印刷します。                             |

表 **2 File** メニュー オプション

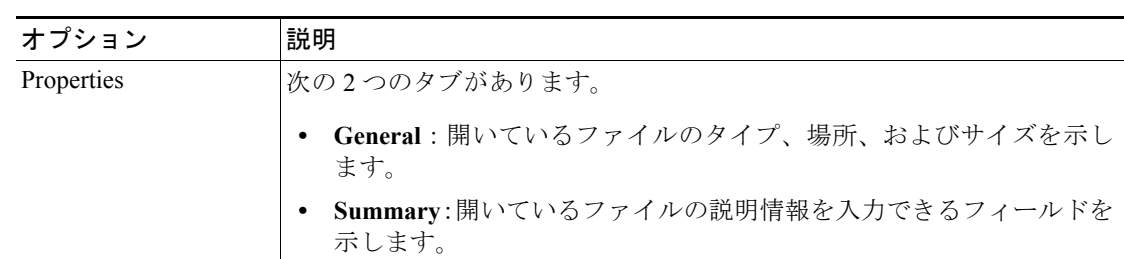

### 表 **2 File** メニュー オプション(続き)

### <span id="page-4-3"></span><span id="page-4-0"></span>Edit メニュー オプション

Edit メニュー オプションは[、表](#page-4-3) 3 に示すように、さまざまな編集操作を実行する場合に使用します。

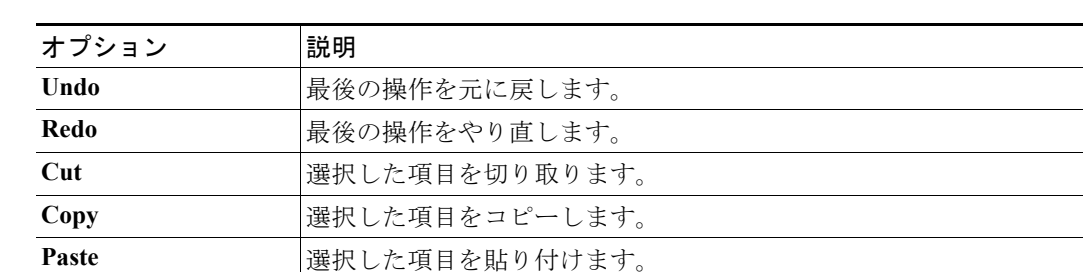

### 表 **3 Edit** メニュー オプション

### <span id="page-4-1"></span>Tools メニュー オプション

**Tools** メニュー オプションにあるのは、**Validate** のみです。

Validate メニュー オプションは、スクリプトの順序およびステップ プロパティの使用方法が、 Cisco Unity Express Script Engine で必要な一般的な構文に準拠していることを確認する場合に使用 します。

### <span id="page-4-4"></span><span id="page-4-2"></span>Window メニュー オプション

**Window** メニュー オプションは[、表](#page-4-4) 4 に示すように、複数のファイルを Design ペインに表示する 方法を制御する場合に使用します。

表 **4 Window** メニュー オプション

| オプション                    | 説明                           |
|--------------------------|------------------------------|
| <b>Cascade</b>           | ウィンドウを重ねた状態でファイルを表示します。      |
| <b>Tile Horizontally</b> | 同じ大きさのウィンドウを横に並べてファイルを表示します。 |
| <b>Tile Vertically</b>   | 同じ大きさのウィンドウを縦に並べてファイルを表示します。 |

### <span id="page-5-1"></span><span id="page-5-0"></span>Help メニュー オプション

**I** 

**Help** メニュー オプションは[、表](#page-5-1) 5 に示すように、Cisco Unity Express Script Editor 画面、フィール ド、およびソフトウェアの、詳細な情報を表示する場合に使用します。

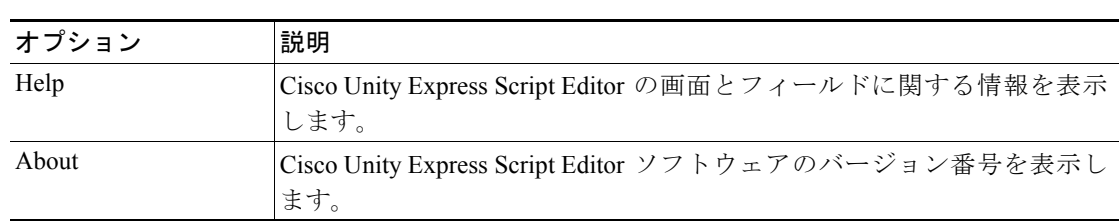

#### 表 **5 Help** メニュー オプション

### ツールバーの使用方法

Cisco Unity Express Script Editor ツールバーには、メニュー バーの一部のオプションと同じオプショ ンを選択できるアイコンがあります[。図](#page-5-2) 2 を参照してください。

<span id="page-5-2"></span>図 **2 Cisco Unity Express Script Editor** ツールバー

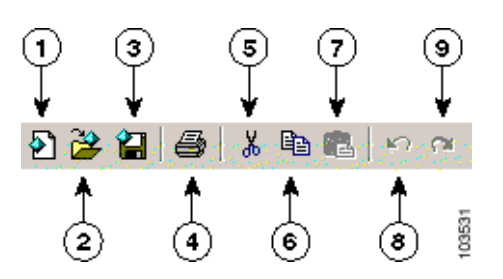

[表](#page-5-3) 6 に[、図](#page-5-2) 2 のツールバーの、番号が付けられた各ツールの機能を示します。

### <span id="page-5-3"></span>表 **6 Cisco Unity Express Script Editor** ウィンドウのツールバーの機能

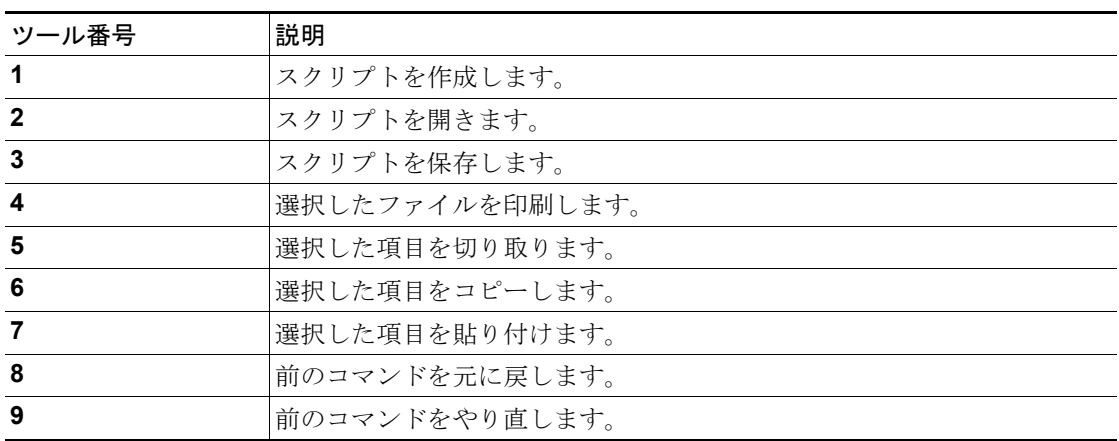

### <span id="page-6-0"></span>Palette ペインの使用方法

Cisco Unity Express Script Editor の **Palette** ペインには、スクリプトの作成に使用できるすべてのス テップが含まれています[。図](#page-6-2) 3 を参照してください。

#### <span id="page-6-2"></span>図 **3 Cisco Unity Express Script Editor** の **Palette** ペイン

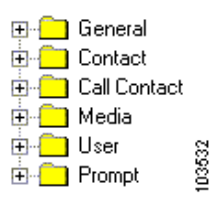

各 Palette ペイン カテゴリのステップの詳細については、次の各項を参照してください。

- General ステップ (P.74)
- **•** Contact ステップ(P.93)
- **•** Call Contact ステップ(P.99)
- **•** Media ステップ(P.104)
- **•** User ステップ(P.132)
- **•** Prompt ステップ(P.136)

パレットの内容を表示するには、Palette ペインでパレット アイコンの左側にあるプラス記号(+) をクリックします。

スクリプトを作成するには、**Palette** ペインでステップをクリックし、**Design** ペインで後続のステッ プの最上部にドラッグします。各ステップにより、特定の機能が実行され、基礎となるプログラミ ングの一部分が作成されます。ほとんどのステップは、**Design** ペインに配置した後でカスタマイズ できます。

Cisco Unity Express Script Editor で許可されている場所にステップを移動するまで、カーソルには国 際的な禁止記号が表示されます。

(注) カスタマイザ ウィンドウを開いているときに、ステップを **Design** ペインにドラッグしようとして も、**Design** ペインはステップを受け入れません。**Design** ペインにステップをドラッグする前に、開 いているカスタマイザ ウィンドウをすべて閉じてください。Cisco Unity Express Script Editor ウィン ドウの後ろに 1 つまたは複数のカスタマイザ ウィンドウが隠れている場合があります。

### <span id="page-6-1"></span>Design ペインの使用方法

Cisco Unity Express Script Editor の **Design** ペインでは、スクリプト開発の最も多くの部分を実行しま す。

### スクリプトの開始

Cisco Unity Express Script Editor ウィンドウの **Design** ペインで新しいスクリプトを開始するには、 **File > New** を選択します。Cisco Unity Express Script Editor によって Start ステップが自動的に追加さ れ、ステップを追加する開始点が示されます。

**Cisco Unity Express** スクリプト エディタ ガイド

### ステップの追加

ステップをスクリプトに追加するには、**Palette** ペインからステップ アイコンをドラッグして、 **Design** ペインで後続のステップの上にドロップします。作成するスクリプトの論理的な順序でス テップを配置します。

スクリプト内のステップの順序を変更するには、個々のステップ アイコンを変更前の場所から変更 先の場所へドラッグします。ステップを削除するには、ステップ アイコンを選択して **Del** キーを押 します。

スクリプトを終了するには、**General** パレットをクリックして **End** をスクリプトにドラッグします。 **End** ステップが表示されます。

[図](#page-7-0) 4 に、**Design** ペインでのスクリプトの表示例を示します。

#### <span id="page-7-0"></span>図 **4 Design** ペインでのスクリプト例

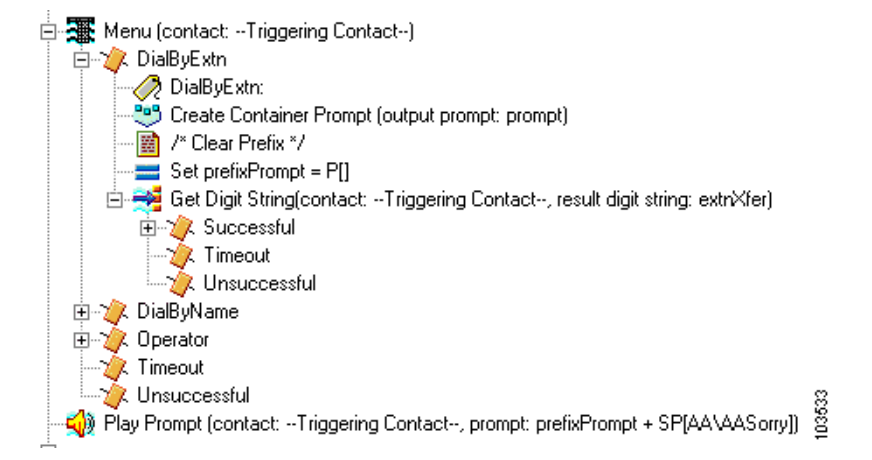

多くのステップには出力ブランチがあります。このブランチの下にステップを追加し、ステップの 終了条件に基づいて必要なスクリプト ロジックを指定します。

上に示[す図](#page-7-0) 4 の場合、たとえば **Menu** ステップには次の 5 つの出力ブランチがあります。

- **•** DialByExtn
- **•** DialByName
- **•** Operator
- **•** Timeout
- **•** Unsuccessful

出力ブランチには、多くの場合、ステップとその他の出力ブランチが含まれます[。図](#page-7-0) 4 で、たとえ ば **DialByExtn** 出力ブランチにはその下に 5 つのステップがあり、そのうちの 1 つ(**Get Digit String** ステップ)には3つの出力ブランチがあります。

ステップの下のスクリプトを展開するには、ステップ アイコンの左側にあるプラス記号(+)をク リックします。ステップの下のスクリプトを閉じるには、ステップ アイコンの左側にあるマイナス 記号(-)をクリックします。

実行時には、各スクリプトはステップを結ぶ縦線で示される階層の順序に従います[。図](#page-7-0) 4 で、たと えばスクリプトが **Get Digit String** ステップの **Timeout** 出力ブランチに達すると、スクリプトは **Menu** ステップのレベルで次のステップ、つまり、この例では **Play Prompt** ステップに移動します。

### ステップのカスタマイズ

Cisco Unity Express Script Editor のほとんどのステップは、カスタマイザ ウィンドウというウィンド ウを開いてカスタマイズできます。カスタマイザ ウィンドウにはプロパティというテキスト フィールドがあり、スクリプトの必要を満たすようにこのフィールドを設定できます。ステップに 応じて、プロパティは複数のタブにグループ化されることがあります。

ステップのカスタマイザ ウィンドウを表示するには、次の手順を実行します。

ステップ **1 Design** ペインで、カスタマイズするステップを右クリックします。

**Properties** ポップアップ メニューが表示されます[。図](#page-8-0) 5 に **Menu** ステップの **Properties** ポップアッ プ メニューの例を示します。

#### <span id="page-8-0"></span>図 **5 Menu** ステップの **Properties** ポップアップ メニュー

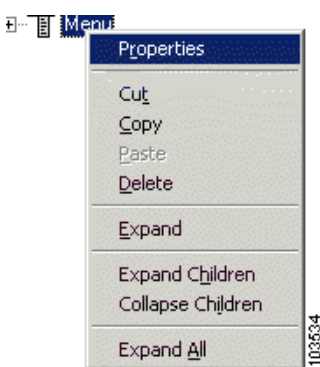

#### ステップ **2 Properties** をクリックします。

ステップのカスタマイザ ウィンドウが表示されます[。図](#page-9-0) 6 に Menu カスタマイザ ウィンドウの例を 示します。

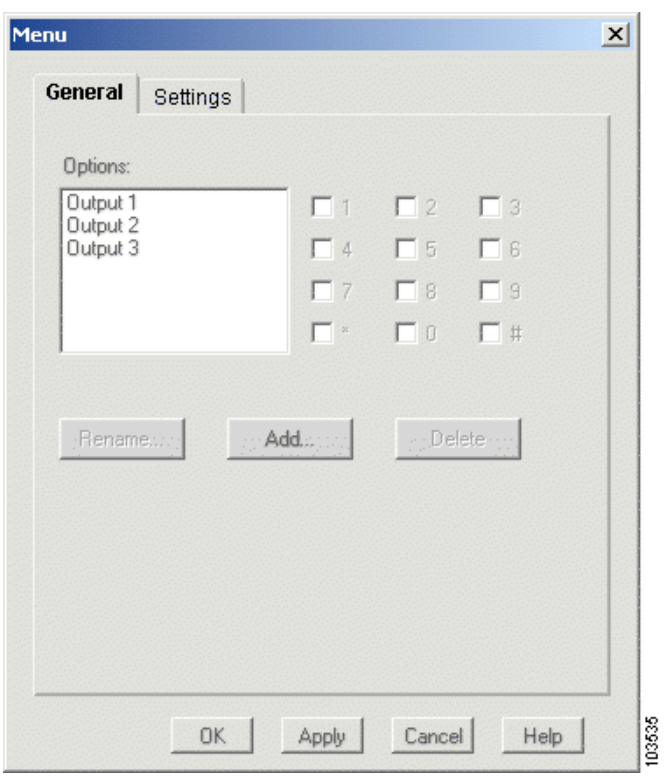

### <span id="page-9-0"></span>図 **6 Menu** カスタマイザ ウィンドウ

ステップ **3** ステップをカスタマイズするための適切なデータを入力します。各ステップに対応するカスタマイ ザ ウィンドウのプロパティについては、このガイドの後半にある各ステップの説明を参照してくだ さい。

各カスタマイザ ウィンドウには、次の 4 つのボタンがあります。

- **• OK**:変更を適用し、カスタマイザ ウィンドウを閉じる。
- **• Apply**:変更を適用し、カスタマイザ ウィンドウは閉じない。
- **• Cancel**:変更を適用せずにカスタマイザ ウィンドウを閉じる。
- **• Help**:このステップの文脈依存ヘルプを表示する。

カスタマイザ ウィンドウには、ステップ内のさまざまなプロパティを修正および表示するために使 用する、追加のボタンが用意されている場合もあります。

ステップ **4** ステップの変更が終了したら、該当するボタンをクリックします。

### <span id="page-10-0"></span>Variable ペインの使用方法

Cisco Unity Express Script Editor の **Variable** ペインでは、スクリプトで使用する変数の追加と修正を 行います。[P. 15](#page-10-1) の図 7 を参照してください。変数は、スクリプトがステップの実行時に使用する データを格納します。変数は Cisco Unity Express Script Editor ウィンドウの **Variable** ペインで定義し た後、スクリプト内のすべてのステップで使用できます。P. 7 [の図](#page-2-1) 1 を参照してください。

また、サブフローで定義した変数に対してスクリプト用に定義した変数をマップすることもできま す。サブフローとは、プライマリ スクリプトという別のスクリプトの一部として機能するステップ のセットです。サブフローでは変数を使用して操作した後、その変数に格納されたデータをプライ マリ スクリプトに返すことができます。スクリプトはほかのスクリプトと変数を共有できません。 ただし、プライマリ スクリプトが変数の値をデフォルト スクリプトに自動転送するデフォルト ス クリプトの場合は除きます。

変数の値は実行中に変化することがあります。

この項では、次の各トピックについて説明します。

- **•** [変数の定義\(](#page-10-2)P.15)
- **•** [組み込み基本変数の型の使用方法\(](#page-11-0)P.16)
- **•** [パラメータを使用した変数のエクスポート\(](#page-13-0)P.18)

<span id="page-10-1"></span>図 **7 Variable** ペインと **Edit Variable** ウィンドウ

**•** [組み込み拡張変数の型の使用方法\(](#page-14-0)P.19)

### <span id="page-10-2"></span>変数の定義

新しい変数を定義するには、Cisco Unity Express Script Editor ウィンドウの **Variable** ペインで、左上 隅にある **New Variable** アイコンをクリックします。**Edit Variable** ウィンドウが表示されます[。図](#page-10-1) 7 を参照してください。

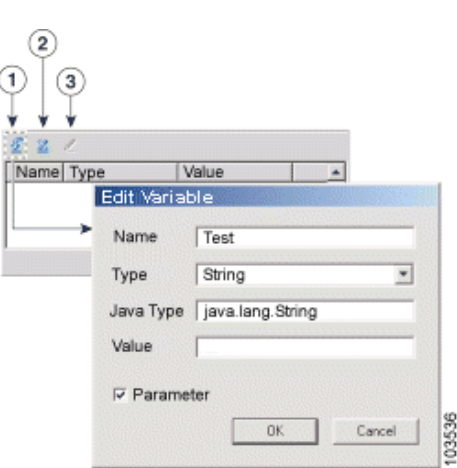

[表](#page-11-1) 7 に、**Variable** ペインの各ツールの機能を示します。

<span id="page-11-1"></span> $\blacksquare$ 

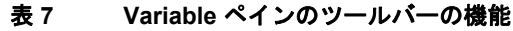

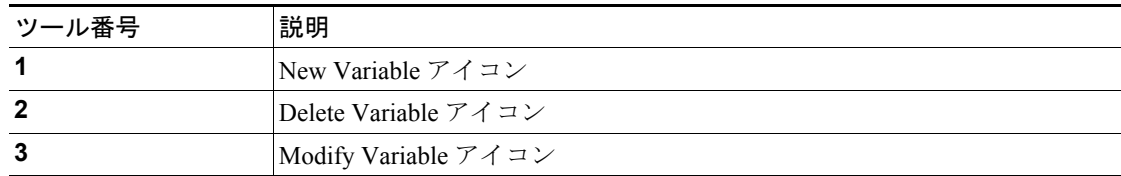

**Edit Variable** ウィンドウを使用して変数を定義した後、変数が **Variable** ペインに表示されます。変 数を選択し、**Modify** アイコンまたは **Delete** アイコンを使用して必要な変更を加えることができま す。

[表](#page-11-2) 8 に、**Edit Variable** ウィンドウのフィールドを示します。

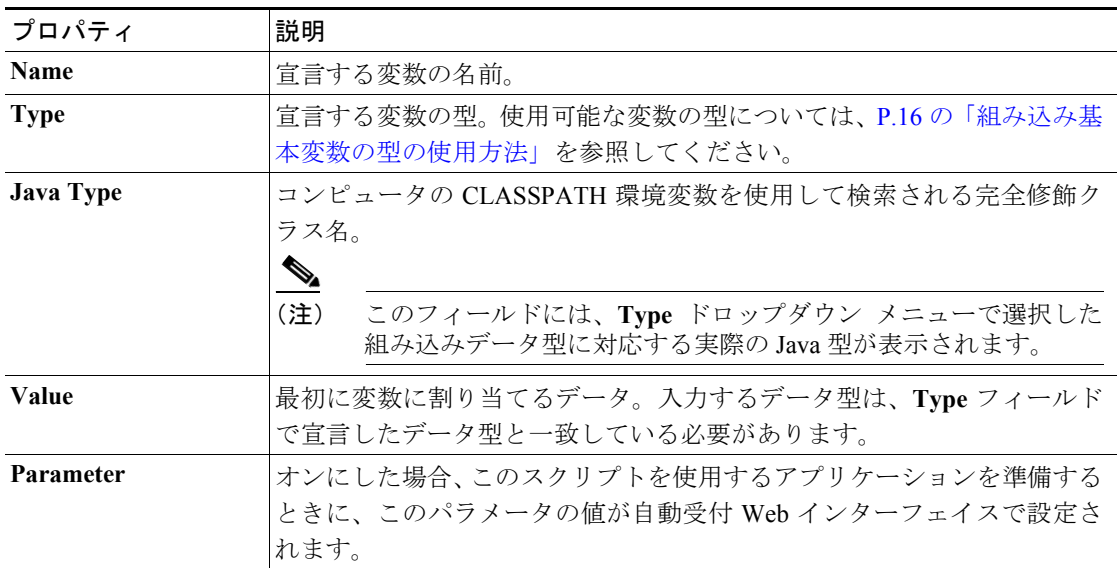

### <span id="page-11-2"></span>表 **8 Edit Variable** のプロパティ

### <span id="page-11-0"></span>組み込み基本変数の型の使用方法

[表](#page-11-3) 9 に、組み込み基本変数の型を示します。

### <span id="page-11-3"></span>表 **9** 変数の型

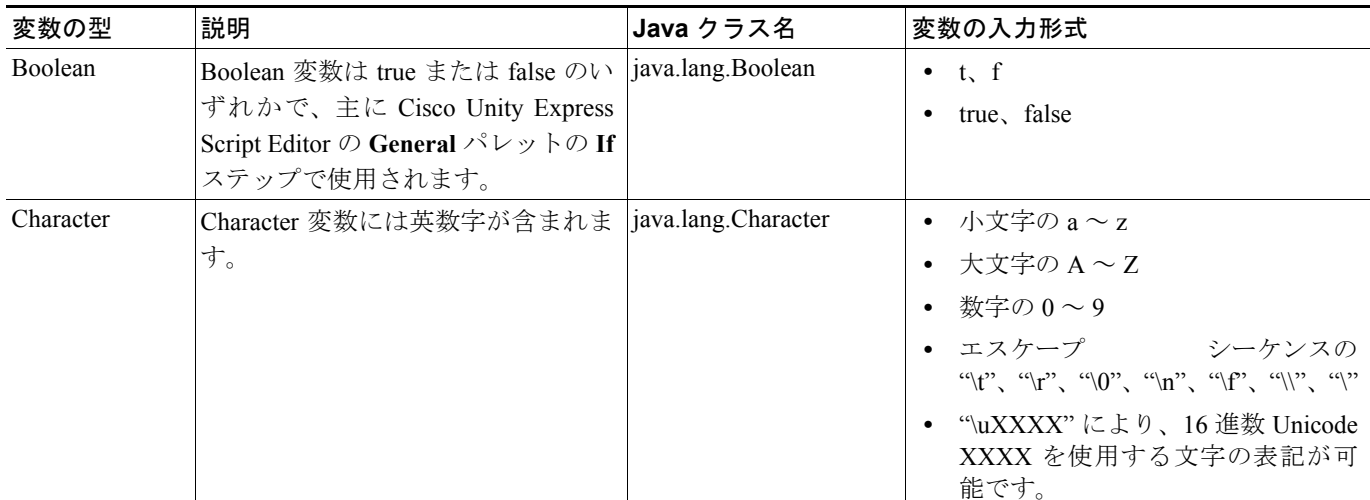

### 表 **9** 変数の型(続き)

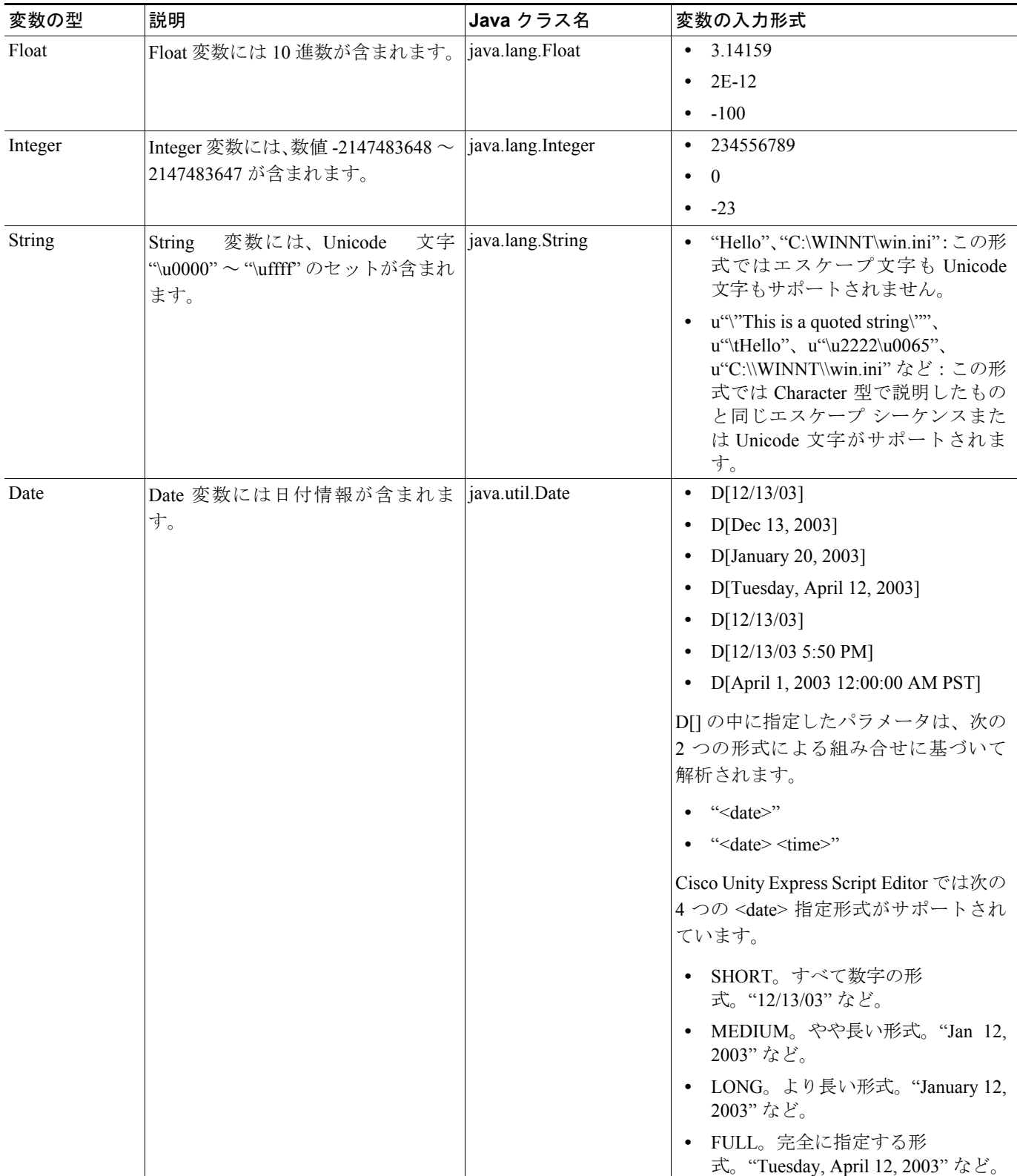

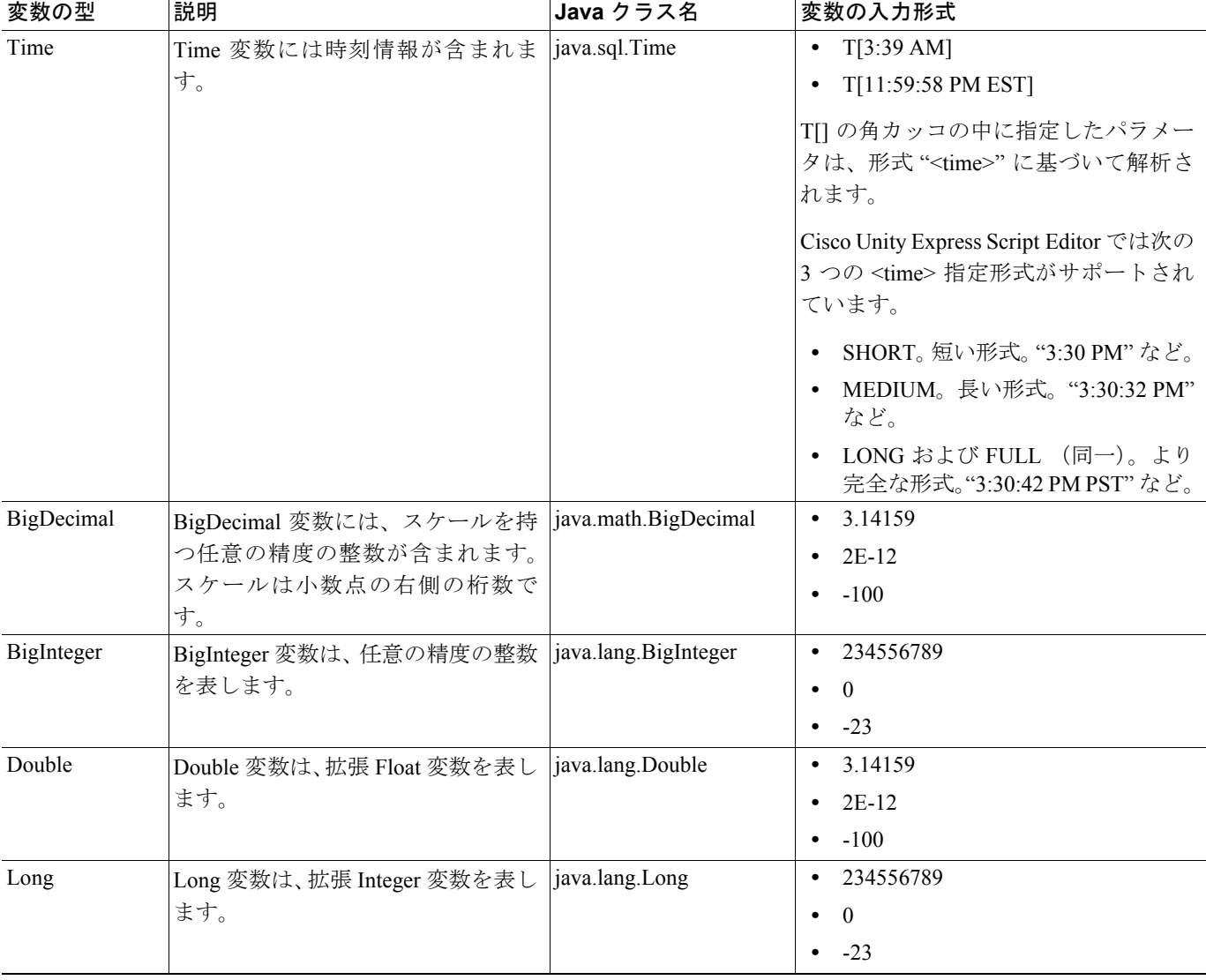

### 表 **9** 変数の型(続き)

### <span id="page-13-0"></span>パラメータを使用した変数のエクスポート

**Edit Variables** ダイアログボックスで **Parameter** チェックボックスをオンにすると、変数をパラメー タとして宣言できます。

この機能によって、パラメータの値を自動受付 Web インターフェイスに設定できます。値は、値 を使用するスクリプトの設定時に初期化されるため、Cisco Unity Express Script Editor でスクリプト を編集することなく、値を変更できます。このような変数をエクスポートされた変数と呼びます。

たとえば、新しい自動受付を AA ウィザードを使用して追加する場合、AA ウィザードの 2 番目の ウィンドウ (Script Parameters ウィンドウ)に、パラメータがデフォルト値または現在の値と共に リストで示されます。このリストの値は変更できます。

Cisco Unity Express がパラメータについてサポートする変数の型には、**Number**、**Character**、**String**、 **Boolean**、および **Prompt** があります。

### <span id="page-14-0"></span>組み込み拡張変数の型の使用方法

Cisco Unity Express Script Editor には、次の組み込み拡張変数の型があります。

#### Contact 変数

Java クラス名:com.cisco.contact.Contact

Contact 変数には、通話呼を示す連絡先が含まれます。

Contact 変数はパラメータとしてサブフローに渡すことができます。

#### Prompt 変数

Java クラス名: com.cisco.prompt.Playable

Prompt 変数には、発信者に対して再生するプロンプトを作成するためにスクリプトで使用する情報 が含まれます。Prompt 変数は、1 つのプロンプトのように単純な場合、または連結された複数のプ ロンプトのように複雑な場合があります。

次の入力形式を使用して、Prompt 変数を定義できます。

- **•** P[] または SP[]:空のプロンプトを表します。プロンプトは再生されません。
- **•** P[AA\AAWelcome]、P[AA\AAWelcome.wav]、P[prompt2] など:User Prompts ディレクトリにあ るユーザ定義プロンプトを表します。PC またはサーバの User Prompt ディレクトリに .wav ファ イルが格納されています。
- **•** SP[dialtone]、SP[gen\char\e.wav] など:System Prompts ディレクトリにあるシステム定義プロン プトを表します。
- **•** DP[250]、DP[500] など:ミリ秒数で指定した遅延プロンプトを表します。
- **•** S[Cisco] など:プロンプトが再生される連絡先の現在の言語規則に従って、指定されたテキス トを明確に述べるプロンプトを表します。
- **•** N[22.33]、N[-2E-23]、N[-1] など:プロンプトが再生される連絡先の現在の言語規則に従って、 指定された番号の音声表現となるプロンプトを表します(たとえば「twenty-two point three three  $\vert$ ).
- **•** #[1]、#[22] など:プロンプトが再生される連絡先の現在の言語規則に従って、指定された序数 の音声表現となるプロンプトを表します(たとえば「first」、「twenty-second」)。
- **•** \$[12]、\$[32.50]:プロンプトが再生される連絡先の現在の言語規則に従って、スクリプトが指 定金額をシステム設定通貨の口語形式で再生するプロンプトを表します(たとえば「twelve dollars」、「thirty-two francs and fifty centime」)。

その他の拡張変数と同様に、Prompt 変数の式の入力形式は、変数の入力形式と同じです。

- **•** S[] の角カッコの中に指定したパラメータを、文字列式の結果にすることもできます(たとえ  $\forall$  S[lastName + firstName]).
- **•** DP[]、N[]、#[]、および \$[] の角カッコの中に指定したパラメータを、数式の結果にすることも できます(たとえば DP[delay]、N[counter + 3]、#[position]、\$[amount + 10.00])。

Expression Editor で演算子を使用するときに、そのオペランドのうち少なくとも 1 つが Prompt であ る場合、2 つのオペランドによる 1 つの Prompt 連結となります。この場合、他方のオペランドは次 の規則に従って、Prompt に変換されます。

- **•** システムは Spelling ジェネレータ(S[ ] 形式と同様)または Character ジェネレータを使用して String of Character オペランドを Prompt に変換します。ジェネレータ型については、P.146 の 「Spelling ジェネレータ」および P.145 の「Number ジェネレータ」を参照してください。
- **•** システムは Number ジェネレータ(N[ ] 形式と同様)を使用して Number オペランドを Prompt に変換します。ジェネレータ型については、P.145 の「Number ジェネレータ」を参照してくだ さい。
- **•** システムは Time ジェネレータ(P.147 の「Time ジェネレータ」を参照)を使用して Time オペ ランドを Prompt に変換します。
- **•** システムは Date ジェネレータ(P.146 の「Date ジェネレータ」を参照)を使用して Date オペラ ンドを Prompt に変換します。

### User 変数

Java クラス名:com.cisco.user.User

User 変数には、ユーザ認証に役立つ情報が含まれます。

User 変数を値として手動で入力することはできません。User 変数を返すことができるのは、**Media** パレットの **Name To User** ステップだけです。

User 変数はパラメータとしてサブフローに渡すことができます。

### <span id="page-15-0"></span>Debug ペインの使用方法

**Debug** ペインは、スクリプトを検証する場合に使用します。

スクリプトを検証するときに、このペインに **Validation Error** メッセージが表示されます。エラー メッセージをダブルクリックすると、検証に失敗したスクリプト ステップに移動します。

## <span id="page-16-0"></span>プロンプトの使用方法

Cisco Unity Express Script Editor では、次の 2 種類のプロンプトを使用します。

**•** システム プロンプト:シスコのモジュールおよびシスコのサンプル スクリプトによって内部 で使用されます。

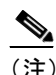

- (注) システム プロンプトはシステムによって内部で使用されます。将来のリリースで、す べてのシステム プロンプトを継続して使用できることを保証するものではありませ ん。
- **•** ユーザ プロンプト:ユーザが定義するプロンプトです。管理者が Cisco Unity Express GUI 管理 者インターフェイスの **Voice Mail > Prompts** Web ページを使用するか、Greeting Management System (GMS; グリーティング管理システム)を呼び出すことによって管理できます。

すべての **Media** ステップおよび **Prompt** ステップでは、次の方法で指定されたプロンプトをサポー トします。

- **•** 文字列式:User Prompts ディレクトリにあるユーザ定義プロンプト。
- **•** プロンプト式:実行時に動的に作成される。

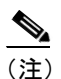

(注) タイプが WAVE および G711 u-law 形式の RIFF ヘッダーを付けて、再生および録音される すべてのプロンプトを定義する必要があります。

スクリプトはユーザ プロンプトとシステム プロンプトの両方を Prompt Repository から取得します。 これらのプロンプトは、Cisco Unity Express GUI 管理者インターフェイスの **Voice Mail > Prompts** Web ページから、またはグリーティング管理システムを呼び出すことによって管理できます。プロ ンプト管理の詳細については、システムの Cisco Unity Express GUI および CLI 管理のドキュメント を参照してください。ドキュメントは

<http://www.cisco.com/univercd/cc/td/doc/product/voice/unityexp/index.htm> から入手できます。

## <span id="page-17-0"></span>式の使用方法

設計時に正確な値がわからないときに、実行時に評価可能な数式を代わりに入力する場合、式が役 立ちます。式の結果の型は予期した入力タイプ(設計時に確認した型)と一致する必要があります。

多くのステップのカスタマイザ ウィンドウには **Expression Editor (...)** ボタンがあり、式の入力に使 用できます[。図](#page-17-1) 8 を参照してください。

### <span id="page-17-1"></span>図 **8** カスタマイザ ウィンドウの **Expression Editor** ボタンの例

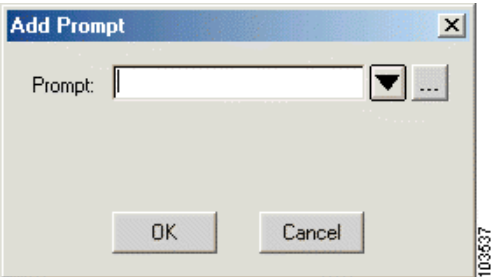

入力テキスト フィールドに直接式を入力できます。また、**Expression Editor (...)** ボタンをクリック して Expression Editor を開くことができます[。図](#page-17-2) 9 を参照してください。

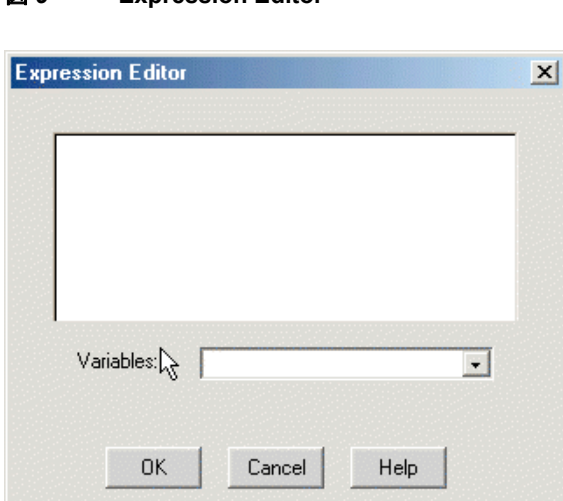

### <span id="page-17-2"></span>図 **9 Expression Editor**

テキスト フィールドに式を入力できます。また、**Variable** ドロップダウン メニューを使用すると、 スクリプトで事前に定義した変数にすぐアクセスできます。**Variable** ドロップダウン メニューから 変数を選択すると、変数名が入力テキスト フィールドに表示されます。

03538

式を入力したら、**OK** をクリックします。Expression Editor が閉じます。

## 式の入力形式の使用方法

次の表に、各式の型に対応する式の入力形式を示します。

### 表 **10** 式の入力形式

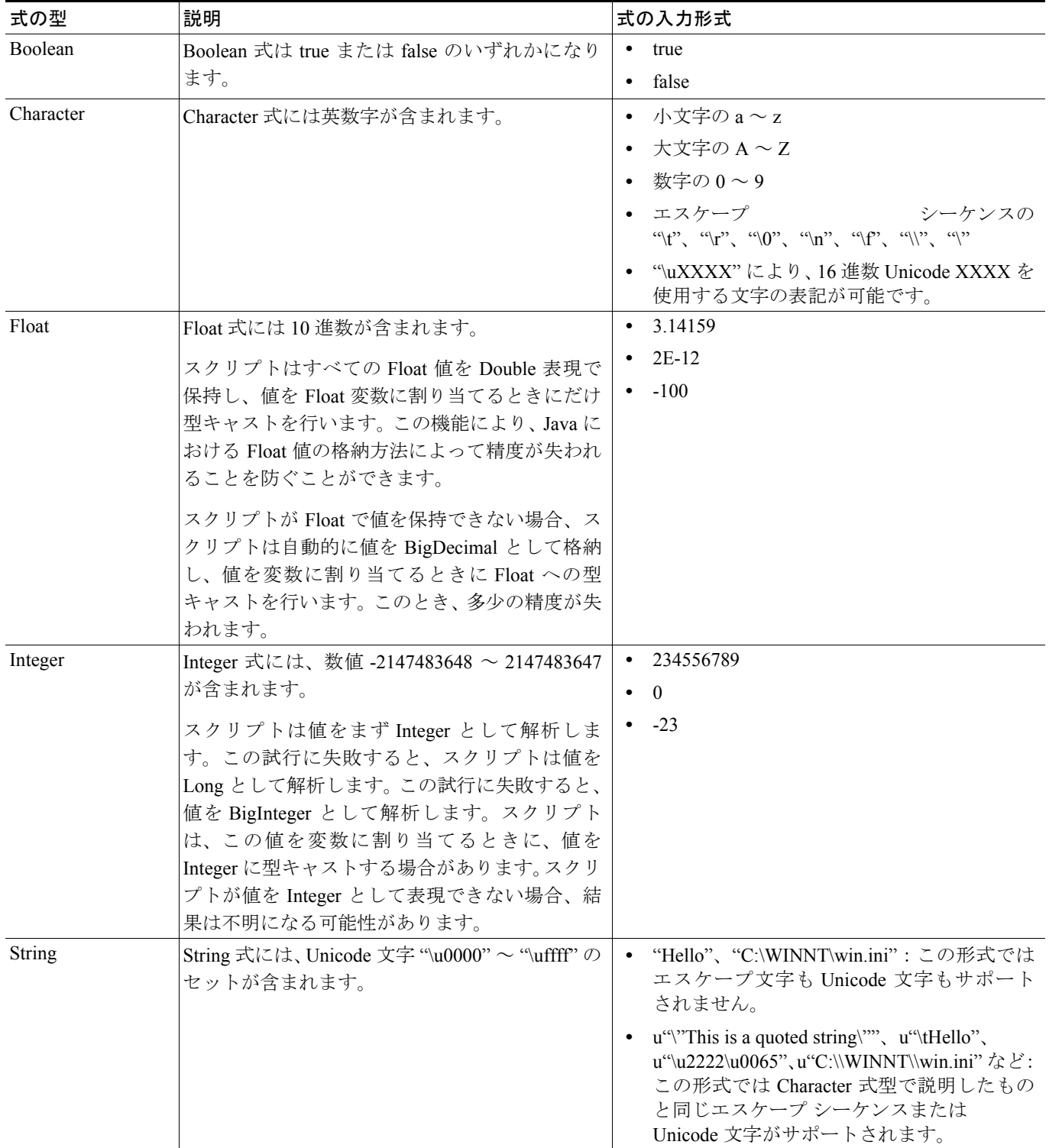

#### Date Date 式には日付情報が含まれます。 D[] の中に指定したパラメータは、次の 2 つの形 式による組み合せに基づいて解析されます。 • "<date>" **•** "<date> <time>" Cisco Unity Express Script Editor では次の 4 つの <date> 指定形式がサポートされています。 **•** SHORT。すべて数字の形式。"12/13/03" など。 **•** MEDIUM。やや長い形式。"Jan 12, 2003" など。 **•** LONG。より長い形式。"January 12, 2003" など。 **•** FULL。完全に指定する形式。"Tuesday, April 12, 2003" など。 **•** D[12/13/03] **•** D[Dec 13, 2003] **•** D[January 20, 2003] **•** D[Tuesday, April 12, 2003] **•** D[12/13/03] **•** D[12/13/03 5:50 PM] **•** D[April 1, 2003 12:00:00 AM PST] Time Time 式には時刻情報が含まれます。 T[] の角カッコの中に指定したパラメータは、形 式 "<time>" に基づいて解析されます。 Cisco Unity Express Script Editor では次の 3 つの <time> 指定形式がサポートされています。 **•** SHORT。短い形式。"3:30 PM" など。 **•** MEDIUM。長い形式。"3:30:32 PM" など。 **•** LONG および FULL (同一)。より完全な形 式。"3:30:42 PM PST" など。 **•** T[3:39 AM] **•** T[11:59:58 PM EST] BigDecimal BigDecimal 式には、スケールを持つ任意の精度の 整数が含まれます。スケールは小数点の右側の桁 数です。 **•** 3.14159 **•** 2E-12 **•** -100 BigInteger BigInteger 式は、任意の精度の整数を表します。 **•** 234556789 **•** 0 **•** -23 Double Double 式は、拡張た Float 変数を表す。 スクリプトが Double で値を保持できない場合、 スクリプトは自動的に値を BigDecimal として格 納し、値を変数に割り当てるときに Double への 型キャストを行います。このとき、多少の精度が 失われます。 **•** 3.14159 **•** 2E-12 **•** -100 Long Long 式は、拡張 Integer 変数を表します。 スクリプトは値まずを Long として解析します。 この試行に失敗すると、値を BigInteger として解 析します。スクリプトは、この値を変数に割り当 てるときに、値を Long に型キャストする場合が あります。スクリプトが値を Long として表現で きない場合、結果は不明になる可能性がありま す。 **•** 234556789 **•** 0 **•** -23 式の型 創設明 ぶんしょう かんこう おおとこ こうしょう 武の入力形式

### 表 **10** 式の入力形式(続き)

### Expression Editor での演算子の使用方法

Cisco Unity Express Script Editor では、次の演算子を使用できます。実行の優先順位に従って説明し ます。

- **1.** カッコ (...):任意の式で機能します。カッコ内に含まれる式に優先順位を与えることができま す。
- **2.** 乗算(\*)、除算(/):任意の数式(Integer、Long、Float、Decimal、BigInteger、BigDecimal)で 機能します。

数値オペランドは、テスト前に有効な型へ適切にプロモートされます。

**3.** 加算(+)、減算(-):任意の数式(Integer、Long、Float、Decimal、BigInteger、BigDecimal)で 機能します。

数値オペランドは、テスト前に有効な型へ適切にプロモートされます。

- **4.** より小(<)、より大(>)、以下(<=)、以上(>=) 比較オペランドは String、Character、および Number オペランドだけで機能します。
- **5.** 等しい (==)、等しくない (!=) <null>定数のテストは2つの等価演算子でサポートされています。
- **6.** および (&&): Boolean 式だけで機能します。
- **7.** または(||): Boolean 式だけで機能します。
- **8.** 連結(+)

少なくともオペランドの 1 つが String であり、別の 1 つがプロンプトではない場合、後者は String.value( ) メソッドを使用して String に変換されます。その結果、新しい String は両 方のオペランドの String 表現の連結となります。通常、String.valueOf() メソッドは連結中のオ ブジェクトの toString() メソッドを呼び出すか、またはオブジェクトがヌルの場合は文字列 「null」を返すだけです。

オペランドが Character の場合、すべてが連結されて 1 つの新しい String になります。

## <span id="page-21-0"></span>エラー処理の設定

Cisco Unity Express Script Editor では、さまざまな方法でエラーを処理するスクリプトを作成できま す。

### 基本エラー処理の設定

#### Continue on Prompt Errors

**Continue on Prompt Errors** オプションを使用すると、スクリプトが無効な入力を受け取ったときに (**Invalid Audio Format** や **File Not Found** など)、スクリプトを継続して実行できます。

Cisco Unity Express Script Editor には、Media パレットにあるステップのカスタマイザ ウィンドウに **Continue on Prompt Errors** オプションがあります。P.104 の「Media ステップ」を参照してくださ い。たとえば[、図](#page-21-1) 10 は **Get Digit String** カスタマイザ ウィンドウの **Prompt** タブを示しています。

#### <span id="page-21-1"></span>図 **10 Continue on Prompt Errors** オプション:**Get Digit String** カスタマイザ ウィンドウの **Prompt** タブ

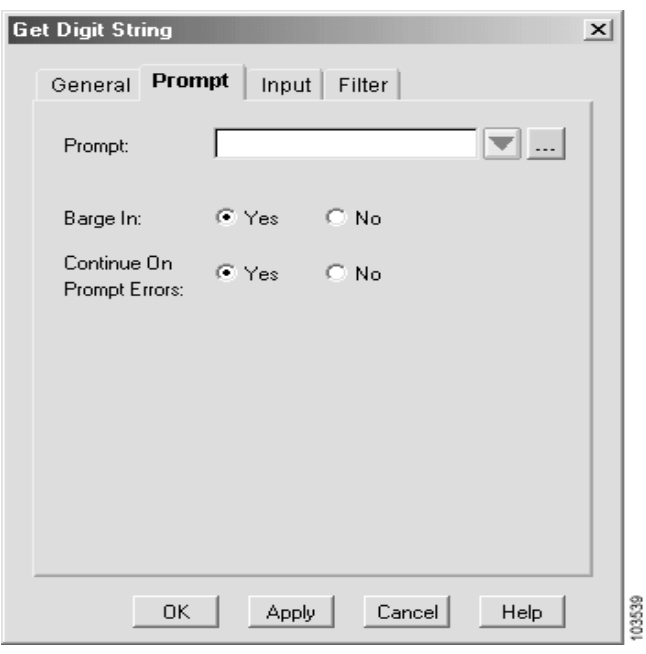

有効な場合、ステップは再生されるプロンプトのリストにある次のプロンプトを続行します。リス トにある最後のステップであれば、発信者の入力を待ちます。

**Continue on Prompt Errors** を有効した場合は、プロンプト エラーを無視し、このプロンプトの再 生が成功したものとして処理を続行するようにスクリプトに指示します。たとえば、一連のプロン プト 1 + 2 + 3 でプロンプト 1 番が失敗した場合、ステップはプロンプト 2 番を続行します。プロン プト 3 番が失敗すると、ステップはプロンプト 3 番が正しく再生されたものとして発信者の入力を 待ち、処理を続行します。

**Continue on Prompt Errors** を無効にした場合は、Media ステップは例外を生成します。この例外は スクリプトで処理できます。

使用可能なプロンプトの例外は次のとおりです。

- **•** PromptException
- **•** UndefinedPromptGenerator
- **•** UndefinedPromptException
- **•** InvalidPromptArgumentException
- **•** UnsupportedPromptExpression

### エラー出力ブランチ

エラー出力ブランチには、一般的なエラーが発生したときの操作について指示するロジックが含ま れます。

図 [11](#page-22-0) に、スクリプトの **Call Redirect** ステップの下にあるエラー出力ブランチを示します。

#### <span id="page-22-0"></span>図 **11 Call Redirect** ステップのエラー出力ブランチ

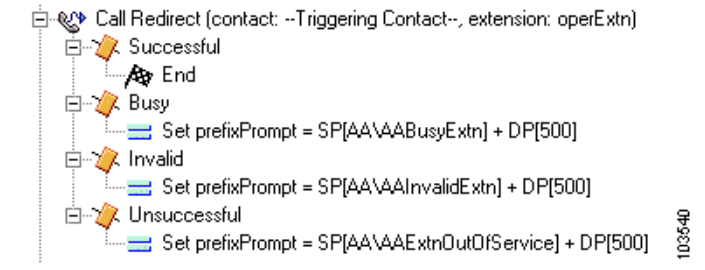

この図の **Call Redirect** ステップには、無効な内線用と使用不能の内線用の両方のロジックが含まれ ています。

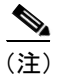

(注) スクリプトでは、予期されるエラー条件についてだけ、エラー出力ブランチを提供します。システ ム エラーについては提供しません。

### 拡張エラー処理の設定

#### On Exception Goto ステップの使用方法

General パレットの **On Exception Goto** ステップ (P.87 の「On Exception Goto」を参照)は、例外が 生成されたときにスクリプト内の指定された場所に実行を渡します。

スクリプトで特定の例外に対して **On Exception Goto** ステップを使用することにより、特定の例外 用に新しいハンドラを登録するか、または既存のハンドラを上書きすることができます。

登録処理はスクリプト全体に影響を与えます。割り当てられたハンドラは、その例外が発生する場 所(指定ステップの前、中、または後)に関係なく、スクリプトをアクティブにします。ステップ の実行後、新しいハンドラが再登録されるか、**General** パレットの **On Exception** Clear ステップで 例外が消去されるまで、このハンドラは登録されています。

サブフローの原因となる例外の場合、スクリプトは最初にサブフローの例外ハンドラを調べます。 指定された例外に何も定義されていない場合は、例外によってサブフローが中止され、 Cisco Unity Express アプリケーションが親スクリプト内の例外ハンドラを検索します。この処理は、 スクリプトが例外ハンドラを見つけるか、スクリプトの最上位に達するまで続行されます。

例外ハンドラが登録されていない場合、スクリプトは中止され、エラー処理は、エラー処理の最終 レベル、つまりデフォルト スクリプトに戻ります。

### デフォルト スクリプトの使用方法

デフォルト スクリプトは、Cisco Unity Express Script Editor がデフォルトのシステム処理をアクティ ブなすべての連絡先に適用する前の、ユーザ定義エラー処理の最終レベルです。

Cisco Unity Express Script Editor からこのデフォルト スクリプトが起動されるのは、次の条件の場合 です。

- **•** メイン スクリプトが中止される。これは、次のいずれかの理由で発生します。
	- 検出されていない例外が発生する。
	- 正しく検証されていないため、Cisco Unity Express アプリケーション ソフトウェアがプラ イマリ スクリプトを起動できない。
- **•** Cisco Unity Express アプリケーション ソフトウェアがアプリケーションで同時に実行できる セッション数の制限に到達したため、着信を中止する必要がある。

どちらの場合も、デフォルト スクリプトが実行される前に Cisco Unity Express Script Editor によって アクティブなすべての連絡先に中止のマークが付けられます。これらの連絡先は、デフォルト スク リプトの実行の結果、転送またはリダイレクトされた場合でも、最後の状態が ABORTED となりま す。

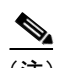

(注) デフォルト スクリプトの目的は、メイン スクリプトの失敗時に通話を適切に終了することであり、 プライマリ スクリプトが対象とした元のサービスを提供するフォールバックを用意することでは ないことに注意してください。この違いは重要です。このデフォルト スクリプトの実行にシステ ム リソースを使用すると、システム パフォーマンスが低下する可能性があるためです。プライマ リ スクリプトの失敗回数が多い場合は、同じ操作を試みる別のスクリプトを用意するのではなく、 このプライマリ スクリプトを修正してください。

プライマリ スクリプトが正常に終了する場合、デフォルト スクリプトは実行されません。プライ マリ スクリプトの終了時にまだ連絡先がアクティブになっている場合、処理済みのマークが付いて いないアクティブな連絡先はすべて中止され、処理済みのマークが付いたアクティブな連絡先はす べてそのまま終了します。この場合、設計上の問題がないかどうかプライマリ スクリプトを確認し てください。

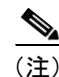

(注) デフォルト スクリプトはシステム上の問題について連絡先に最終的なフィードバックを示すだけ で、サービスの継続やサービスの再開は行わないことに注意してください。

連絡先がまだアクティブであれば、デフォルト スクリプトがある場合はその実行後に、システムに よって CallContact スクリプトが適用されます。CallContact スクリプトは通知として「We are currently experiencing system problems, please call back later」というプロンプトを再生し、その後に高速の通話 中信号が続きます。

## <span id="page-24-0"></span>スクリプト割り込みの設定

スクリプト割り込みは、スクリプトの別の部分に戻るために、またはスクリプトの実行を停止する ために、スクリプトの現在の処理に外部イベントが割り込むことができる機能です。

スクリプト割り込みは、通常、連絡先の 1 つがリモートで終了したことをスクリプトに通知する必 要があるときに使用します。たとえば、発信者が電話を切った場合などです。

(注) どの場合でも、必要なスクリプト割り込みをトリガーするイベントは、スクリプトがほかのステッ プを実行中にいつでも発生する可能性があります。

スクリプトはデフォルトで、任意のステップが実行される前に自動的に割り込み可能になります。 外部イベント(上で説明したようなイベント)がスクリプトに割り込む場合、スクリプトは次のス テップの実行を開始する前に、特定のイベントに対する適切な処理に基づいて処理を続行します。

2 つの連続するステップを割り込みの可能性がない状態で実行するには、この 2 つのステップをサ ブフローに移し、そのサブフローをスクリプトが処理する間は割り込みをすべて無効にする必要が あります。

Cisco Unity Express Script Editor では、外部イベントの発生時にスクリプトが内部のステップに割り 込むことができるかどうかを指定できる "interruptible" オプションが、一部のステップに用意されて います。

連絡先がリモートで終了するときに、スクリプトは次のいずれかの操作を実行します。

- **•** 発信者が電話を切ると、スクリプトは(可能であれば)割り込まれて、ContactInactiveException が生成される。この例外は、**General** パレットの OnExceptionGoto ステップで検出されて、正 しく処理されます。
- **•** 発信者が電話を切り、使用可能な例外処理ロジックがない場合、スクリプトはただちに中止さ れる。
- **•** 複数の連絡先を管理している場合、**OnExceptionGoto** ステップはリモートで終了した連絡先を 識別できない。その代わり、既知のすべての連絡先変数でループできるように Label を指定し、 **General** パレットの **Get Contact Info** ステップを使用して Active フラグを検索する必要があり ます。

スクリプトが割り込み可能ではないときに割り込みイベントが発生した場合、スクリプトは再度割 り込み可能になったときに自動的に割り込まれます。たとえば、割り込み不可のマークが付いたサ ブフローを実行しているときは、スクリプトは割り込み可能ではありませんが、そのサブフローが 終了して制御が親に戻ると、すぐに割り込みを処理します(そのプライマリ スクリプトが割り込み 可能な場合)。